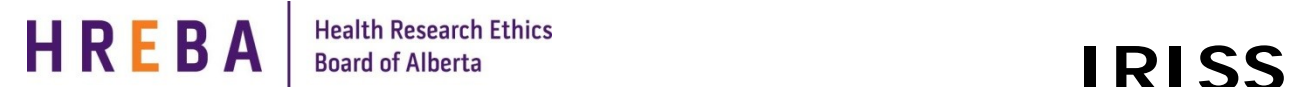

# *Copy/Template a Study*

### Login in to IRISS: https://iriss.ucalgary.ca/IRISSPROD/login

Copying an existing study to use once or to create a template to use multiple times, allows you to save time when creating new studies.

## **Step 1 – Select the study you wish to copy or template:**

On your IRISS Homepage, click on the REB tab to view all your studies. Use the "**Filter by**" function to show "**Approved**" or "**Completed**" studies. Click on the name of the study you wish to copy or template.

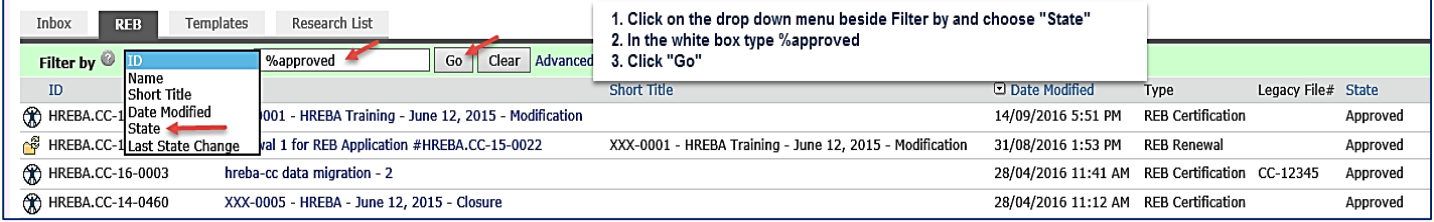

**NOTE:** The **Copy** activity button is available in the Pre Submission, Approved or Completed states; however, it is better to copy a study that has been reviewed by HREBA, as you will have already made additional changes, and it may help with the approval process of the new application. A study cannot be copied when a Modification or Renewal is open.

### **Step 2 – Create a copy or template:**

On the study workspace, click on the **Copy** button under **My Activities**.

This will open a pop-up window or tab. In the white box beside **New Short Title:** type the name of short title for the new study.

Beside **Copy this Certification to your 'Templates'**

- $\triangleright$  if you are going to use this study as the basis for future applications, choose **Yes.**
- if you only want to copy the study one time, choose **No.**

Click the **OK** button to start the **Copy** process.

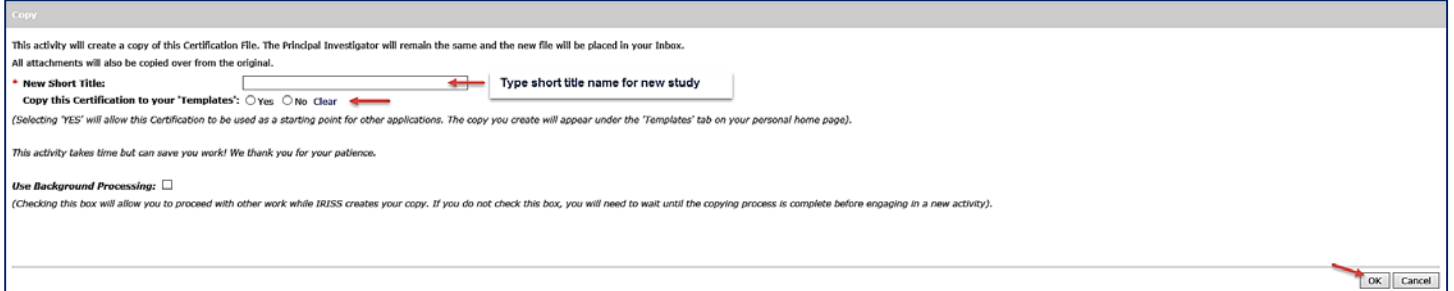

**NOTE:** Depending on the length of the study you are copying; this process may take a few minutes. You will be returned to the study workspace when completed.

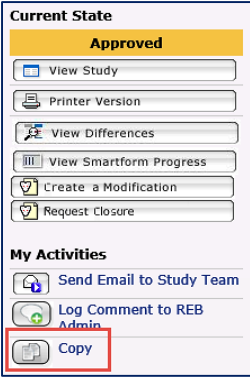

# **Step 3 – Find the new Copied or Templated Study:**

## **(a) If copied one time (Copy this Certification to your 'Templates' = No)**

Health Research Ethics<br>Board of Alberta

Click on **My Home** on the dark blue navigation bar at the top of the page to bring you back to your **IRISS Home Page.**

The new copied study will show under your **Inbox** tab with a new HREBA study ID number. Click on the name of the study to open the Study Workspace.

HREBA

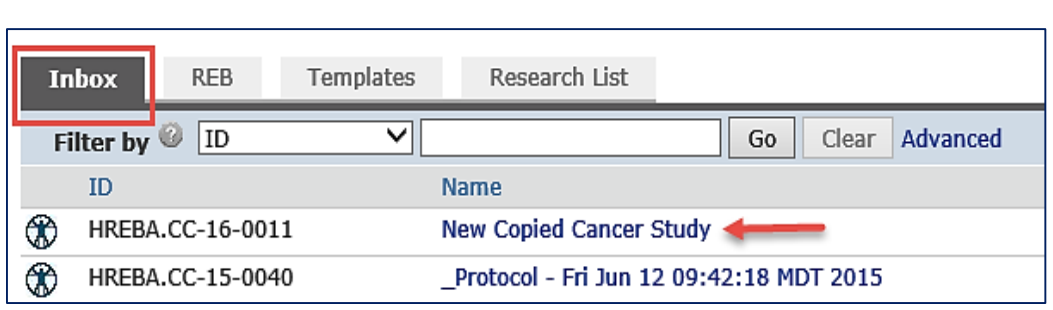

**Welcome to IRISS** 

*Copy/Template a Study*

My Home

**Researcher Profiles** 

You will note the **Current State** is **Pre-Submission** and even though the **Short Title Name** has changed, the **Formal Title** remains the same as the copied study. To change the **Formal Title** and to make other necessary adjustments (i.e. change documentation), click on the **Edit Study** button to open the application and make the required changes.

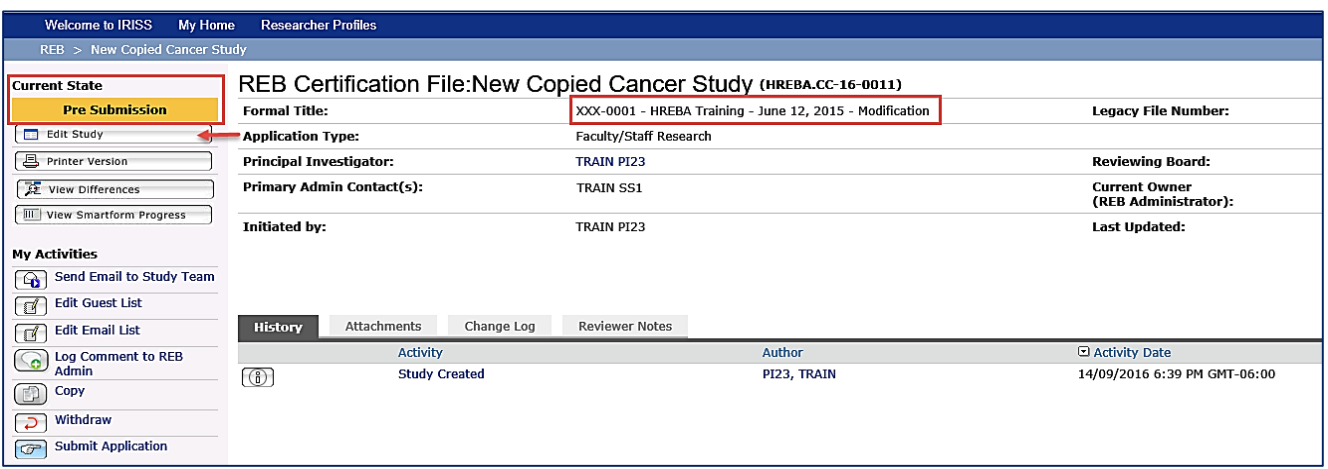

Once you have made all the necessary changes, click on **Save** and then **Exit**  $\frac{Save|Ext|}{sm}$  on the light blue navigation bar at the top or bottom of the page to return to the Study Workspace.

The Principle Investigator can now submit the new application for review.

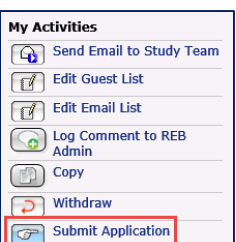

Health Research Ethics<br>Board of Alberta

**HREBA** 

# *Copy/Template a Study*

## **(b) If copied as a Template (Copy this Certification to your 'Templates' = Yes)**

Click on **My Home** on the dark blue navigation bar at the top of the page to bring you back to your **IRISS Home Page.**

**Researcher Profiles Welcome to IRISS** My Home

**T**he new copied study will show under your **Templates** tab with a new HREBA study ID number. Click on the name of the study to open the Template Workspace.

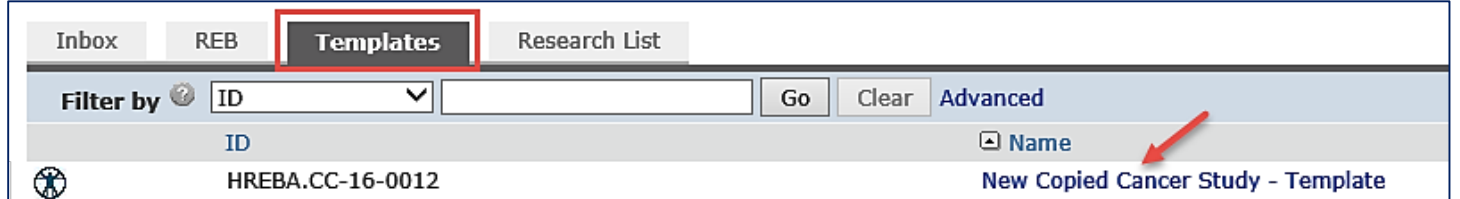

You will note the **Current State** is **Template.** To adjust the Template so it can be used for multiple studies (i.e. remove documentation and other information specific to the previous study), click on the **Edit Study** button to open the application and make the required changes.

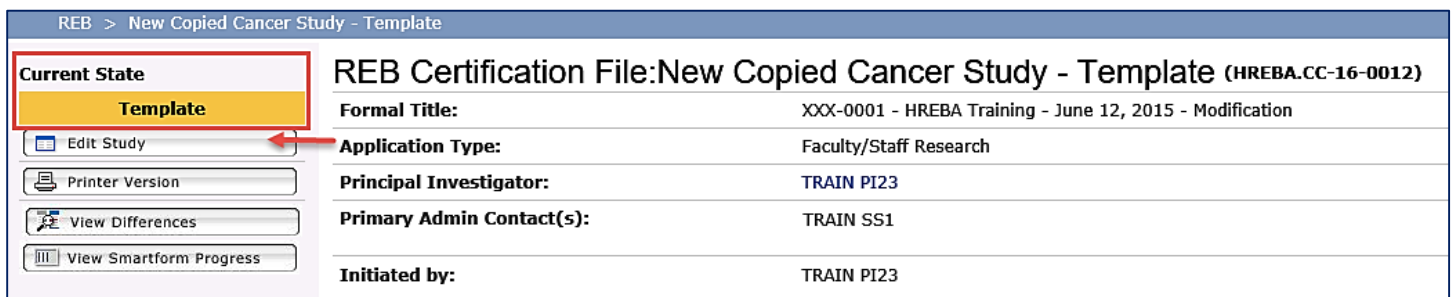

Once you have made all the necessary adjustments to the Template, click on **Save** and then

**Exit**  $\left[\frac{\text{Save} | \text{Exit}}{\text{one}}\right]$  on the light blue navigation bar at the top or bottom of the page to return to the Template Workspace.

To create a new study from the Template, click on the **Copy** activity button under **My Activities.**

Following steps 2 and 3(a) above, give the study a new **Short Title** and beside

**Copy this Certification to your 'Templates'** choose **NO.**

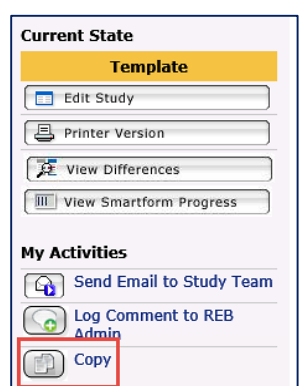

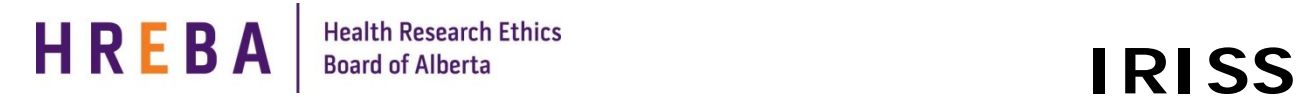

# *Copy/Template a Study*

**NOTE:** On your IRISS Home Page, the new study copied from the Template shows under your **Inbox** tab with a new HREBA study ID number;

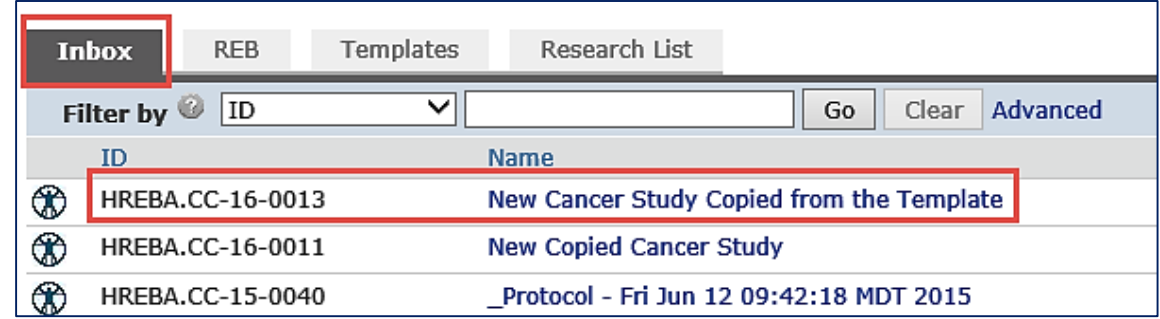

and the Template of the previous study still shows under your **Templates** tab so can be used again for future studies.

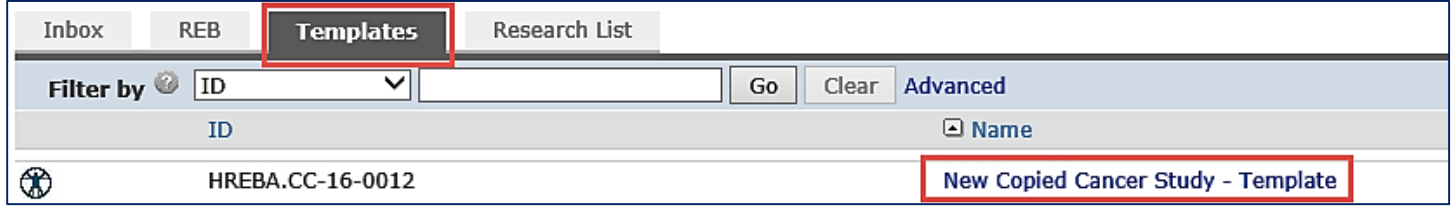

## **Questions?**

General Inquiries: [info@hreba.ca](mailto:info@hreba.ca)

Technical "how to" Inquiries: [iriss.support@ucalgary.ca](mailto:iriss.support@ucalgary.ca)